LOGINTRADE S.A.

# JEDZ

# Opis funkcjonalności dla Wykonawcy

**Daria Jodkowska**

Ver. 1.0

### **I. Ogólny opis**

Umożliwienie dodania przez Wykonawcę dokumentu JEDZ.

## **II. Opis funkcjonalności**

Funkcjonalność "JEDZ" dostępna jest zarówno po zalogowaniu się jak i bez logowania.

#### **Złożenie JEDZ bez logowania:**

Funkcjonalność dostępna po wejściu do zakładki "Strona Główna" -> "Ogłoszenia" -> JEDZ

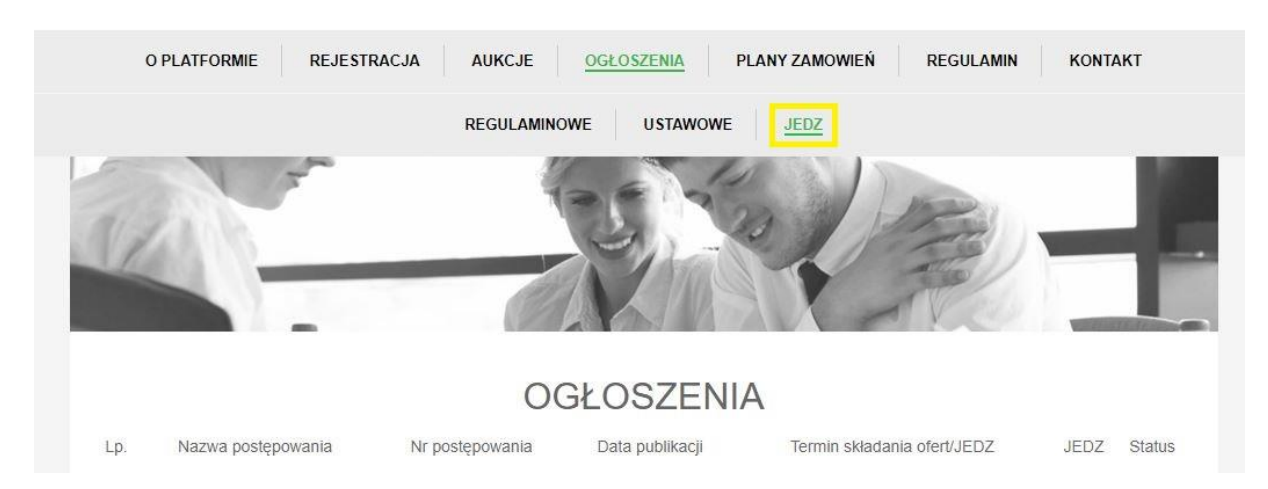

W celu złożenia elektronicznego Jednolitego Dokument należy kliknąć na ikonkę "Złóż JEDZ"

#### **JEDZ**

Złóż JEDZ

Dla Wykonawcy będą widoczne następujące dane:

- Tytuł postępowania
- Nr postępowania
- Termin zakończenia przyjmowania ofert/JEDZ

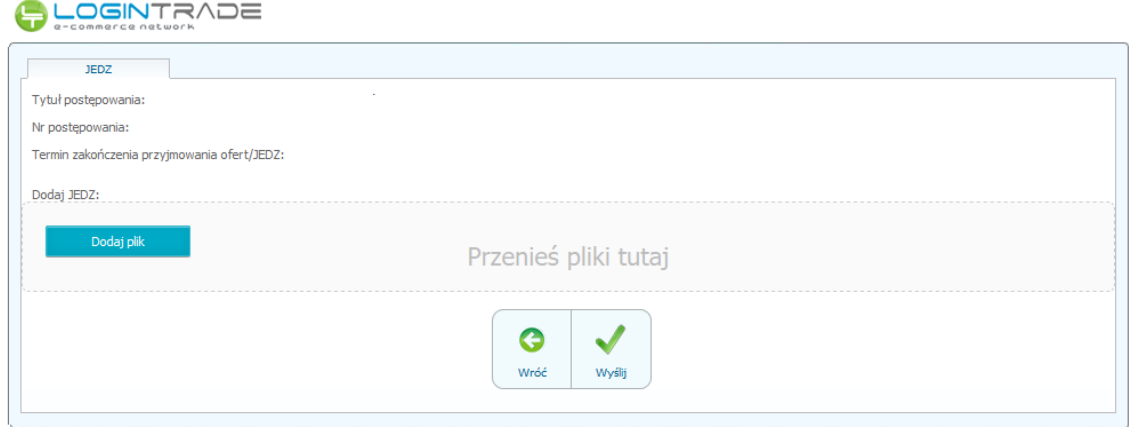

W celu złożenia Jednolitego Dokumentu należy dodać plik/pliki zawierający/zawierające Jednolity Dokument podpisany kwalifikowanym podpisem elektronicznym. Następnie należy kliknąć przycisk "Wyślij"

Po kliknięciu "Wyślij" pojawi się pole w którym należy podać adres mailowy.

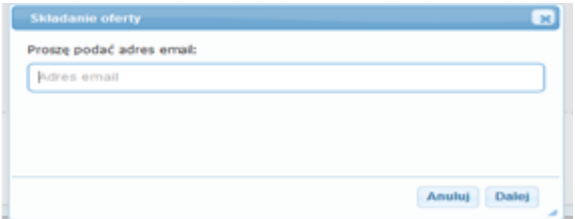

W polu "Adres e-mail" należy wpisać adres mailowy, na który zostanie wysłana wiadomość elektroniczna niezbędna do przejścia do kolejnego etapu złożenia Jednolitego Dokumentu. W przypadku, gdy podany adres mailowy nie jest jeszcze zarejestrowany pojawi się uproszczony panel rejestracyjny.

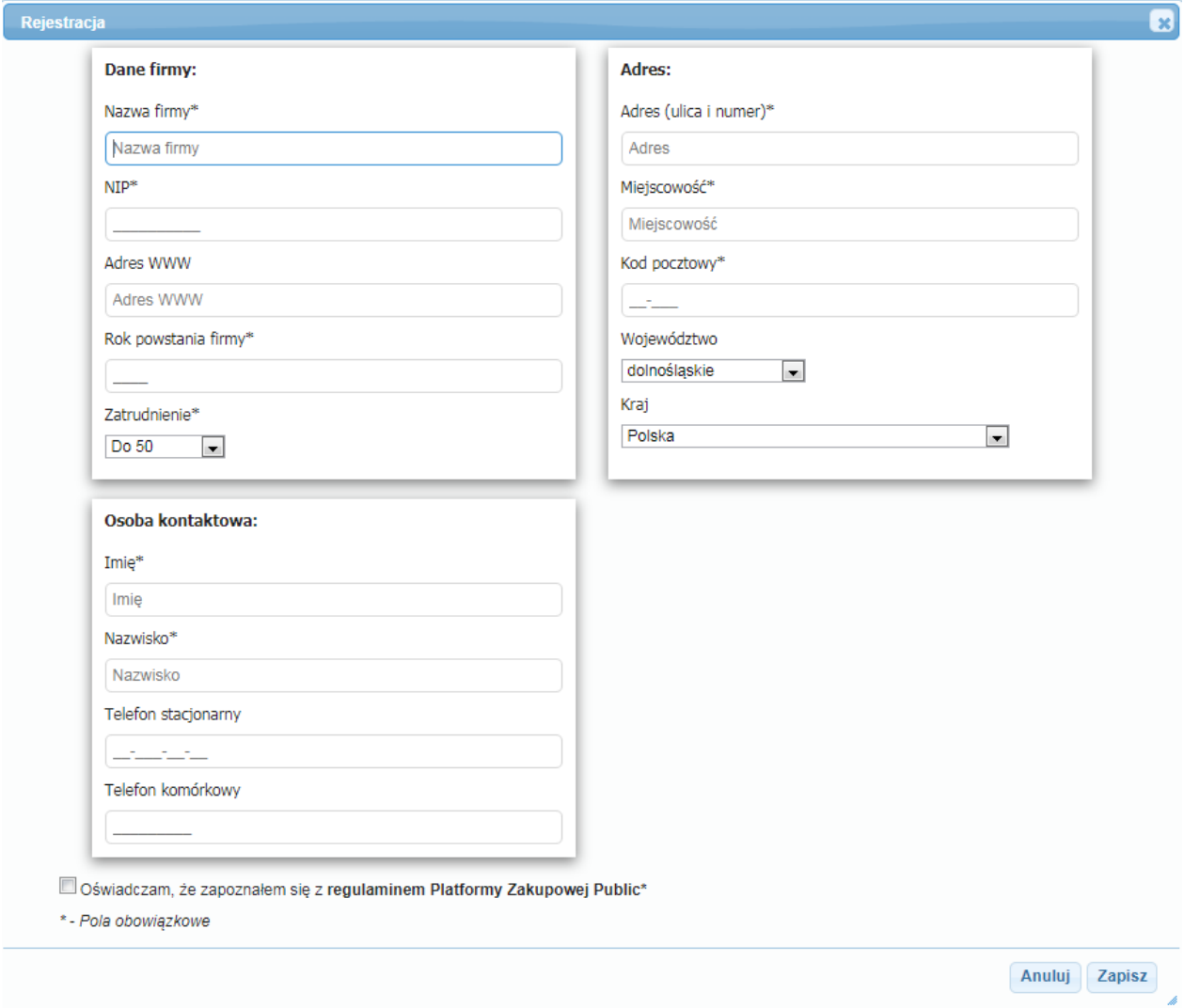

Wymagane jest uzupełnienie pól zaznaczonych gwiazdką oraz zaznaczenia oświadczenia o zapoznaniu się z regulaminem.

Po kliknięciu przycisku "Zapisz" na podany adres mailowy wysłana zostanie wiadomość elektroniczna niezbędna do złożenia elektronicznego Jednolitego Dokumentu. Kliknięcie przycisku "Zapisz" nie jest równoznaczne ze złożeniem Jednolitego Dokumentu.

Następnie należy zalogować się na podany adres poczty elektronicznej. W celu potwierdzenia złożenia Jednolitego Dokumentu (rzeczywistego umieszczenia Jednolitego Dokumentu na Platformie) wymagane jest kliknięcie na zapis "Potwierdzam złożenie dokumentu" w otrzymanej wiadomości elektronicznej . Po potwierdzeniu pojawi się komunikat:

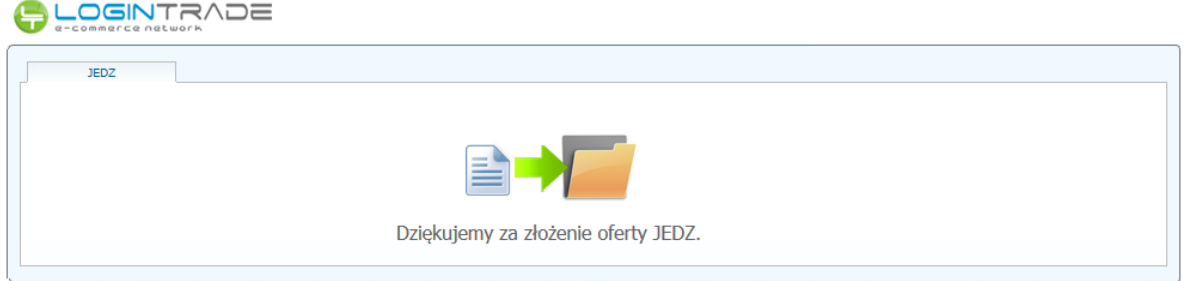

Na adres mailowy Wykonawcy zostanie wysłana wiadomość elektroniczna z potwierdzeniem otrzymania Jednolitego Dokumentu.

#### **Złożenie JEDZ po zalogowaniu się:**

Funkcjonalność dostępna po wejściu do zakładki "JEDZ"

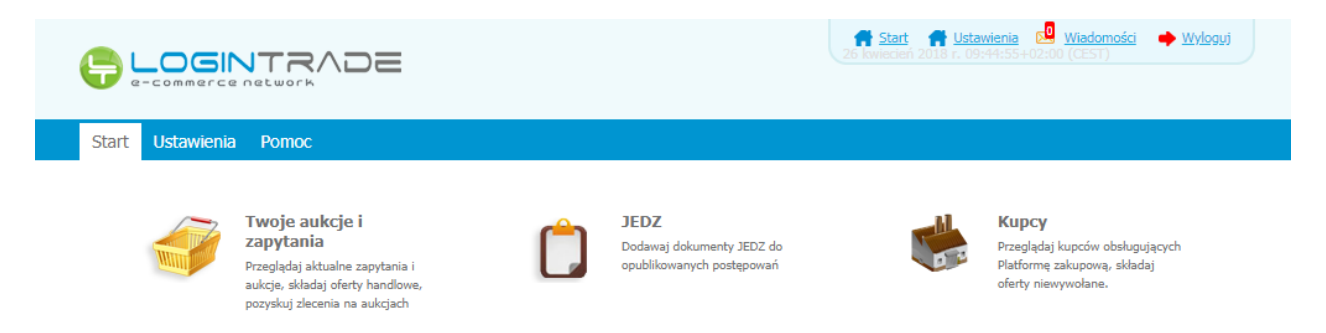

W celu złożenia elektronicznego Jednolitego Dokument należy kliknąć na ikonkę "Złóż JEDZ"

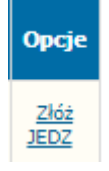

W celu złożenia Jednolitego Dokumentu należy dodać plik/pliki zawierający/zawierające Jednolity Dokument. Następnie należy kliknąć przycisk "Zapisz"

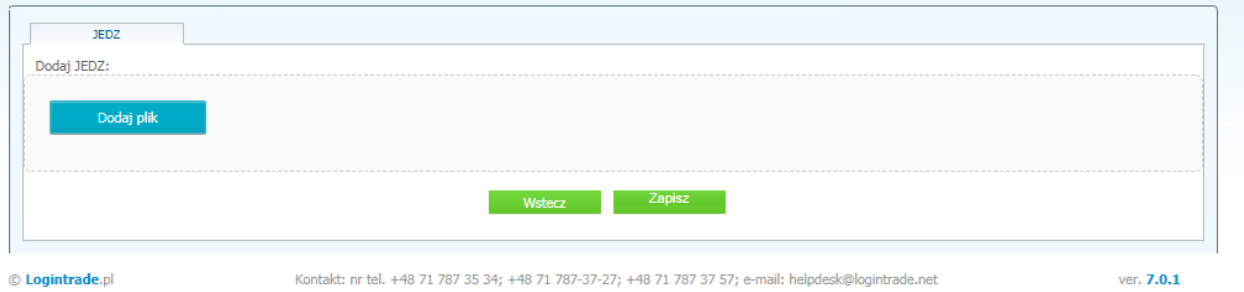

Po kliknięciu przycisku "Zapisz" na podany adres mailowy zostanie wysłana wiadomość elektroniczna z potwierdzeniem otrzymania Jednolitego Dokumentu.

#### **UWAGA!**

Wszystkie dokumenty złożone za pomocą jednego z wyżej wymienionych sposobów są dostępne do edycji jedynie po zalogowaniu się.

W celu edycji złożonych dokumentów należy przejść do zakładki "Złożone JEDZ"

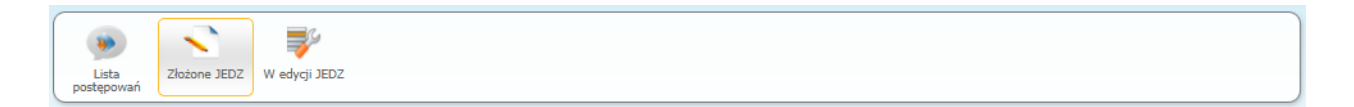

Następnie kliknąć przycisk "Edytuj JEDZ"

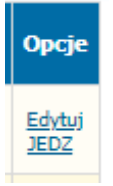

Po dokonaniu edycji należy klinąć przycisk "Zapisz"

Opcja "Edytuj JEDZ" jest dostepna do momentu zakończenia przyjmowania JEDZ.